#### Yamaha 01V96 – Studio Manager Mini How To

This document is intended to get you up and running with the latest drivers for the 01V96V2 and it's associated Studio Manager Software.

This document is intended only for the 01V96 connected to a PC via USB with Windows XP operating system.

## WARNING

Flashing or otherwise updating you firmware will cause the loss of all presets in the 01V96. Updating and installing new drivers and software can also cause the loss of data through Studio Manager. Consider this installation process as resetting everything to a clean slate. I am not responsible for any data loss or hardware malfunctions due to following this process.

# PROCEED AT YOUR OWN RISK

This document is current as of August 1, 2005

There are four files available. Three of which are required. The fourth file is the 01V96V2 Firmware and you may already be running that version depending on how new your mixer is. You can easily determine your 01V96 firmware revision by simply turning on the power and watching the display. Version 2 will boot up with a splash screen stating V2. Once it has fully booted, press the Utility button and cycle it until you get to the battery page. Look to the lower right corner and you will see your currently installed firmware revision. See figure 1 below noting "Ver 2.04".

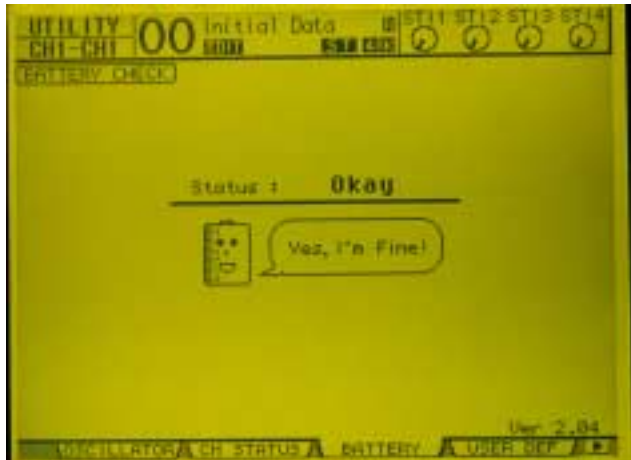

Figure 1

For communication between a PC and 01V96 is the Yamaha USB Midi Driver. This is true for flashing the firmware or using Studio Manager. So you will need to download a few files from the Yamaha site.

http://www.yamahaproaudio.com/downloads/index.html#01v96

Please pay attention and get the files only associated with the 01V96V2. At the top of the page are the USB drivers and just below them are the Studio Manager files. Further down the page under the 01V96 heading are the Version 2 firmware files and the Editor files.

CURRENT FILES

USB – MIDI Driver Ver. 2.1.4 Studio Manager Ver 2.1.6 System Software Ver 2.21 ( Firmware for the 01V96 ) Editor Ver 2.1.2

The first step is to get the USB-Midi driver installed. It is a simple process. After downloading the file double click it and walk through the install. Once finished go to Control Panel and you should see the blue icon there. Double click it. You should see a screen that looks like Figure 2. Notice that the inputs and outputs are basically on a "one to one" matrix and that the "Thru" box is NOT checked. If everything looks good there, simply close those windows. If for some reason it's not, set the ports to match the graphic. Note: Your 01V96 will need to be on with a USB cable connected to the PC.

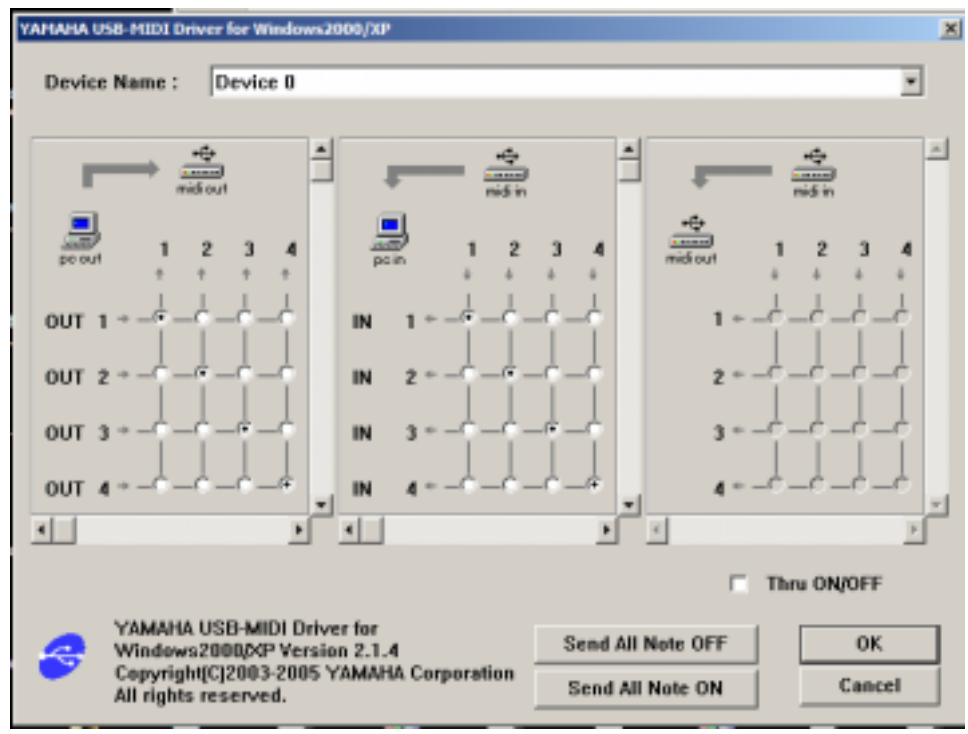

Figure 2

If you made it this far you are home free provided you are running at least Version 2 firmware on your 01V96. If not, it's now time to install the firmware upgrade.

### WARNING WARNING WARNING WARNING WARNING

### If you do this wrong, If there is a power outage, basically if anything goes wrong, it could render your 01V96 inoperative and require expensive time consuming service.

If however you do need to update I recommend you follow the 6 page pdf file provided by Yamaha. It is located in the pop-up window that you download the version 2.04 update from. Read it and understand it. Any doubts? Don't proceed.

Having the 01V96 plugged into a known good battery backup power supply is not a bad idea. This process takes a few minutes. You absolutely don't want a power failure on your PC or the 01V96 during this process.

I am going to outline what you will be doing but you need to read and follow Yamaha's directions.

- 1. Once the file is on your PC, unzip it. Notice the executable file named DMUpgrade. That's the one you will be double clicking on. Get is clearly on your screen and your mouse pointer near it.
- 2. Next you will hold down the "CLEAR" key on the 01V96 until it fully boots. A window will appear noting it is waiting for data.
- 3. Double click the DMUdate file and just keep clicking next as needed. Once it starts sending data just stand back and wait. You can watch the progress on the PC and the 01V96 screen.
- 4. A "Finished" message will appear on the PC after a few minutes. Simply click it. The 01V96 will restart.

That's the whole process in a nut shell but again, READ THE INSTRUCTIONS PROVIDED BY YAMAHA AND FOLLOW THEM.

Hopefully everything went smoothly and you are now ready to install the Studio Manager software and the Editor software. This is very easy but each piece has couple of simple port configurations that need to be done after the install.

Find the file you download for Studio Manager and install it. Next install the Editor software. Both are very straight forward. Once both are installed COLD BOOT ( power off ) PC AND 01V96V2 then start Studio Manager from your programs menu. You will see a window similar to Figures 3, 4, 5 and 6. Configure yours to match these graphics and click "Apply" then "OK". Notice that the 01V96 was added to the Workspace, USB IN and OUT were checked for Port 1, and auto synchronize in left unchecked.

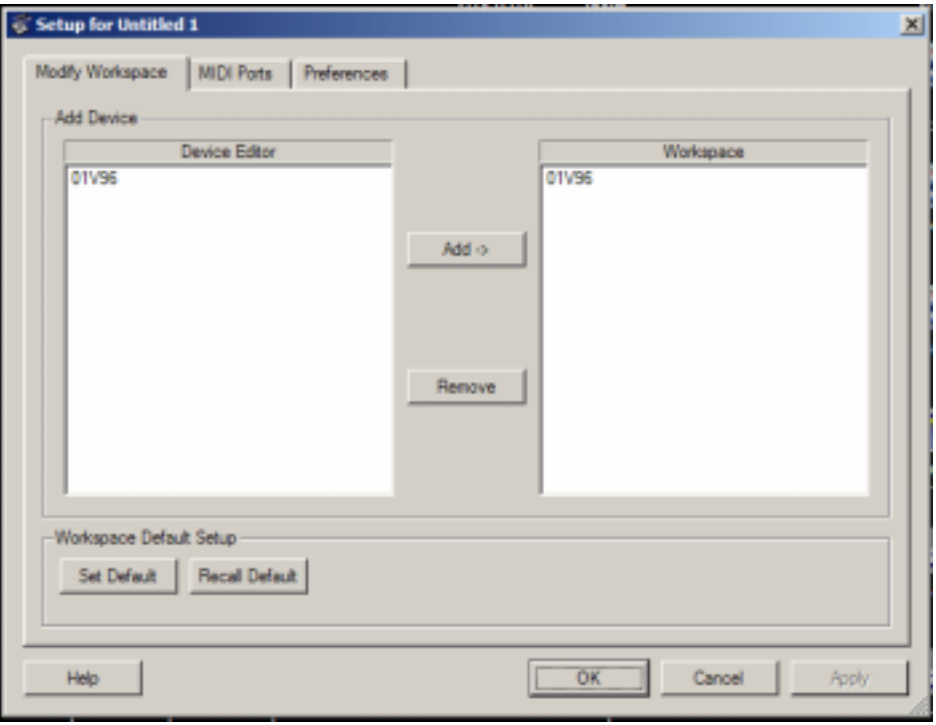

Figure 3

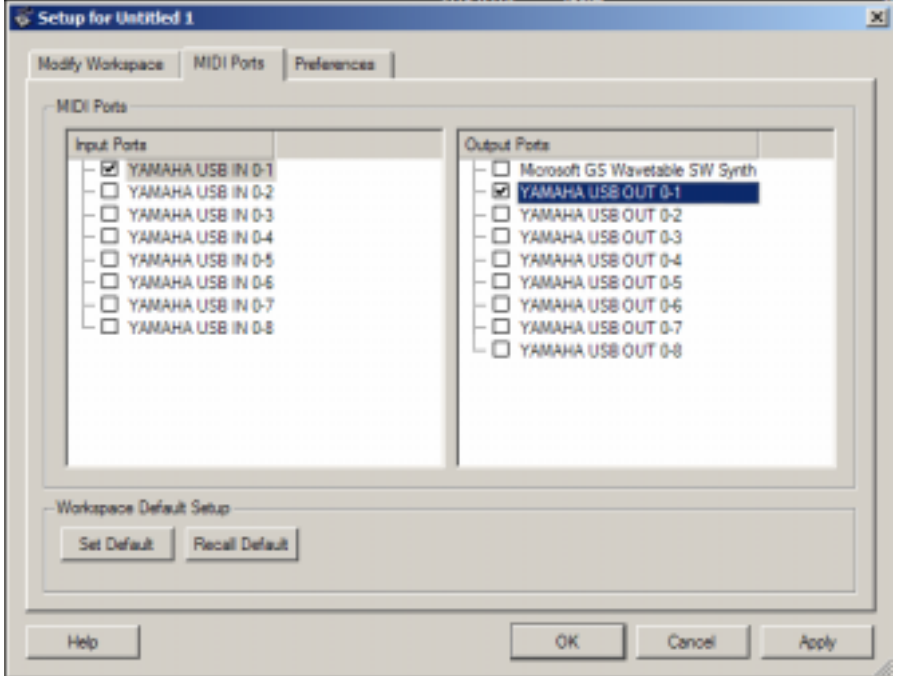

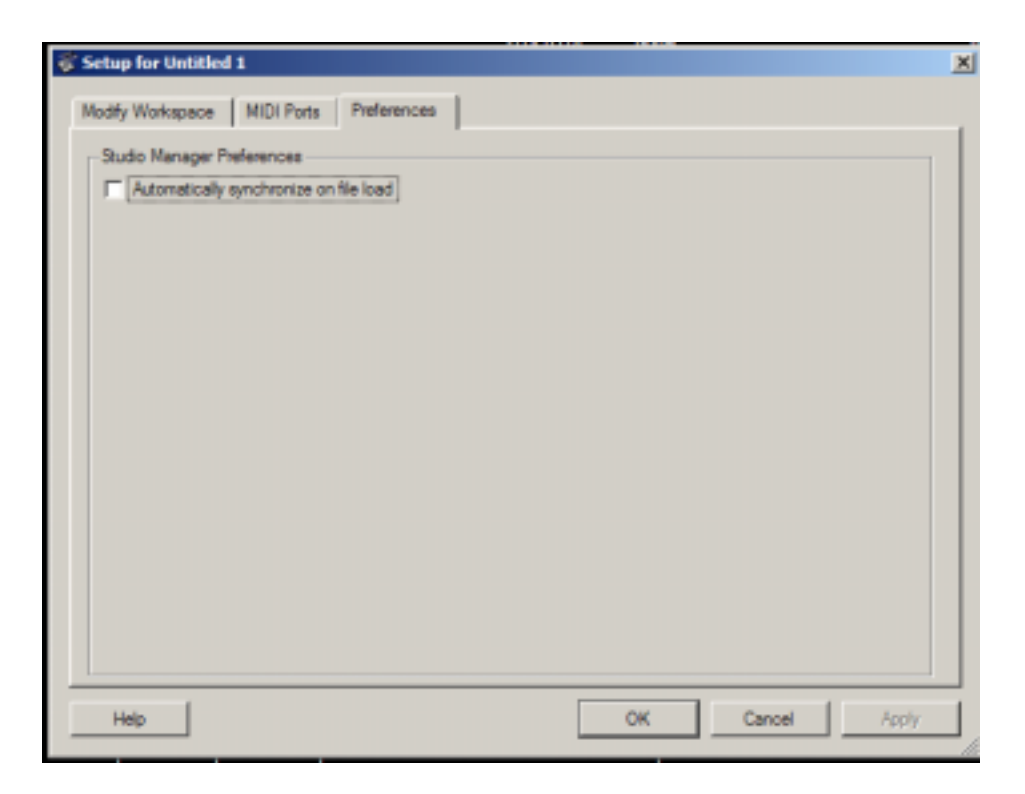

Figure 5

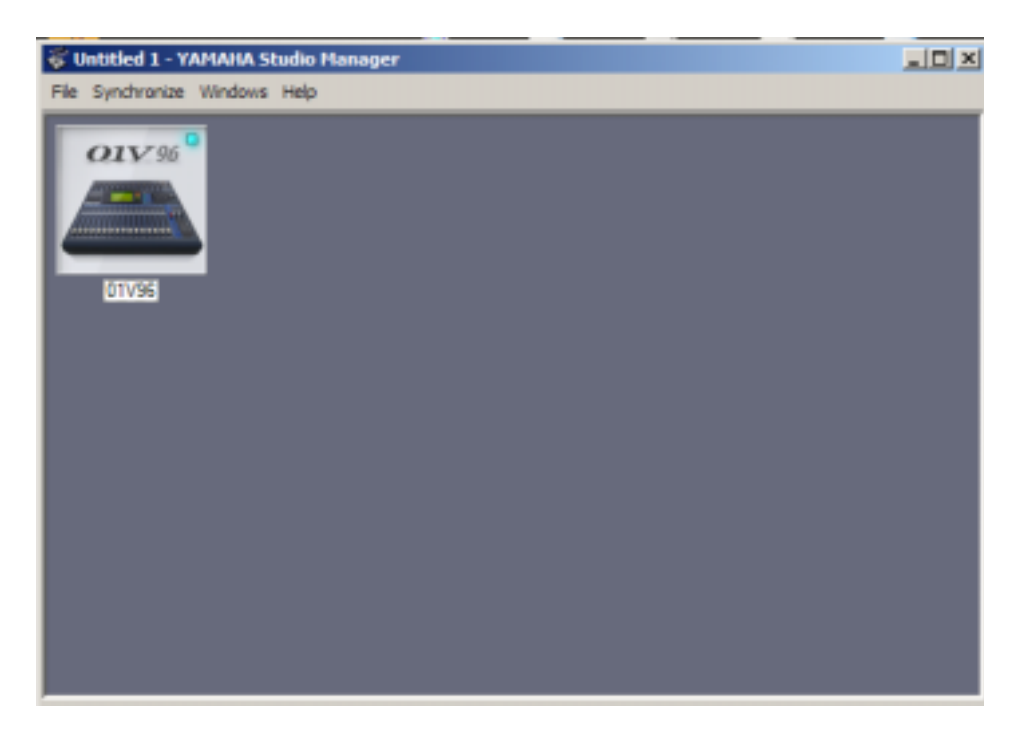

Figure 6

Next, double click the 01V96 icon as seen in Figure 6. This starts the Editor software as seen below in Figure 7.

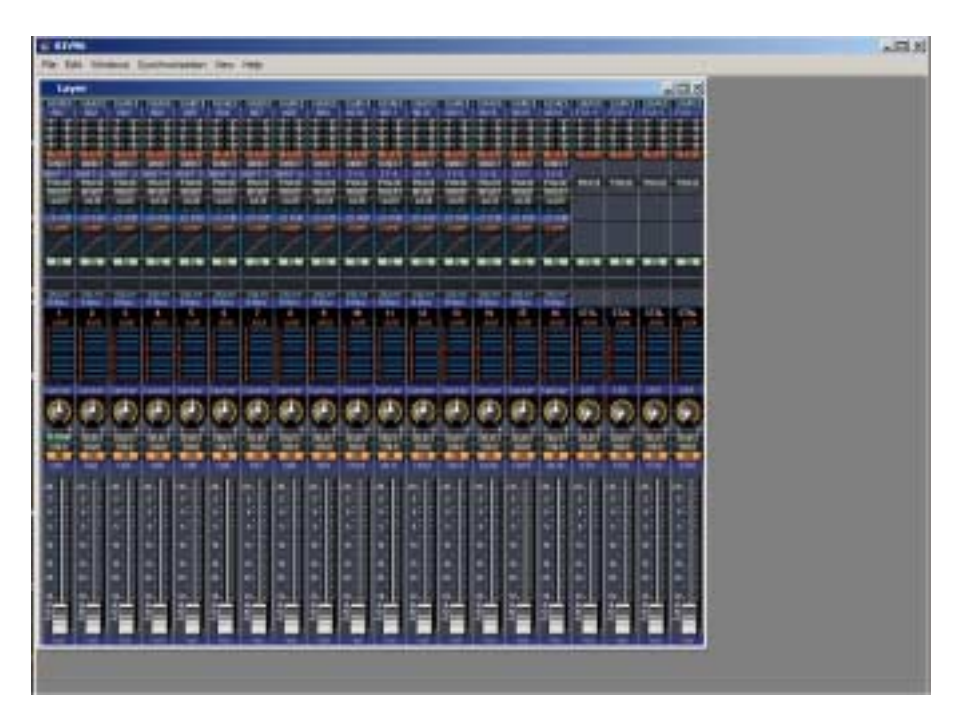

Figure 7

Next click File / System Setup as seen in Figure 8.

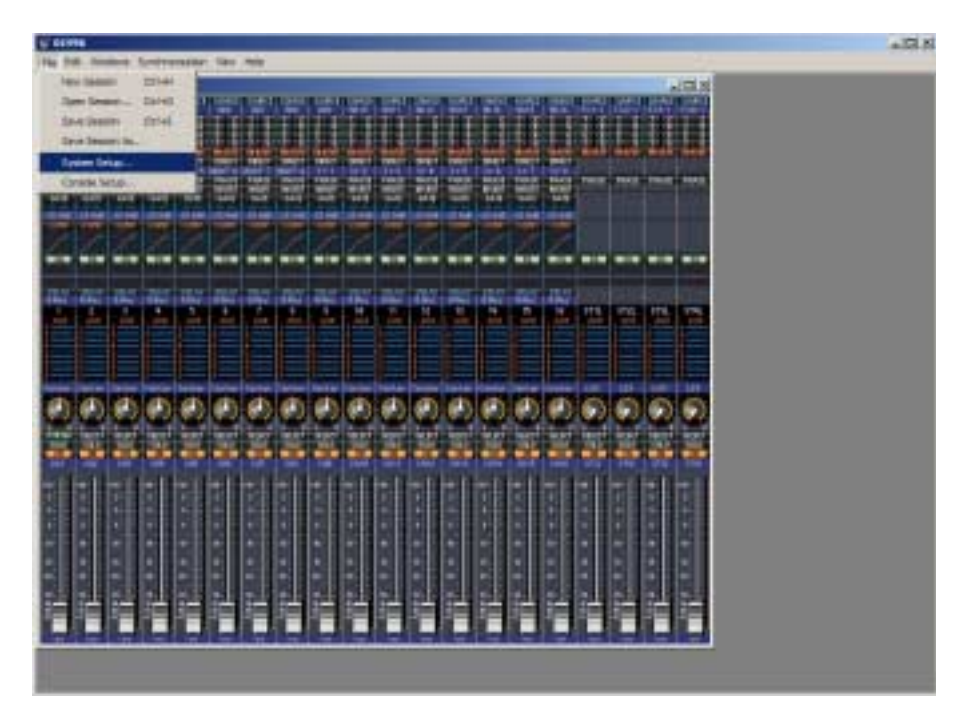

Figure 8

This provides a configuration menu that is often overlooked with respect to Midi Ports. In the upper left, you must choose a midi port that matches the one you chose in the previous Studio Manager configuration. If you recall Studio Manager would have allowed you to choose any or all ports numbered  $1 - 8$  (Figure 4). We chose to only check Port 1 for both IN and OUT. Therefore our Editor Port List is only going to show that one port as being available. Had we chosen to activate more in Studio Manager by placing check marks in several boxes, they too would show up as options in the Editor. But we are keeping things simple: Port 1 in Studio Manager and Port 1 in Editor. See Figure 9.

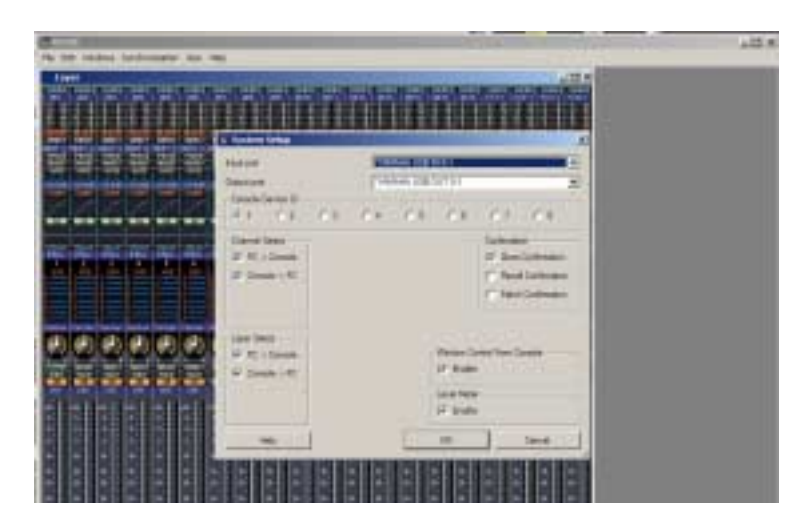

Figure 9

Notice also in figure 9 that Console Device ID is set to 1. These settings shown are the basics and I suggest you simply match them for now. Click OK.

Now move over to your 01V96V2 and click DIO/SETUP. Cycle through to the MIDI/HOST page. Notice in the upper right corner you see settings for Studio Manager. Click over and set the port to USB 1 and ID 1. That matches your console to your software. So now your Studio Manager Ports are matching Editor Ports and Console Ports. See Figure 10 below.

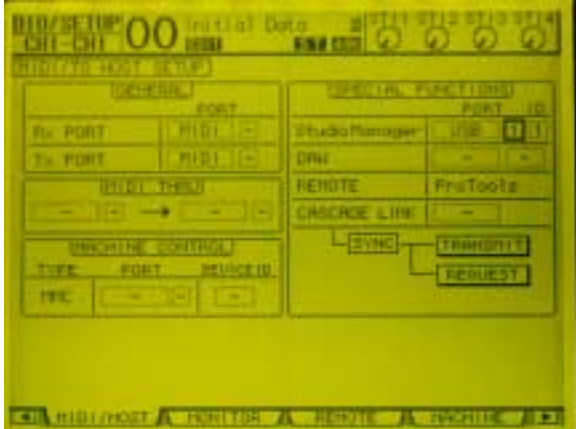

Figure 10

Finally, in the editor click Windows and select Master or simply use your keyboard and type Ctrl + 1 which will open the Master fader Strip. See Figure 11

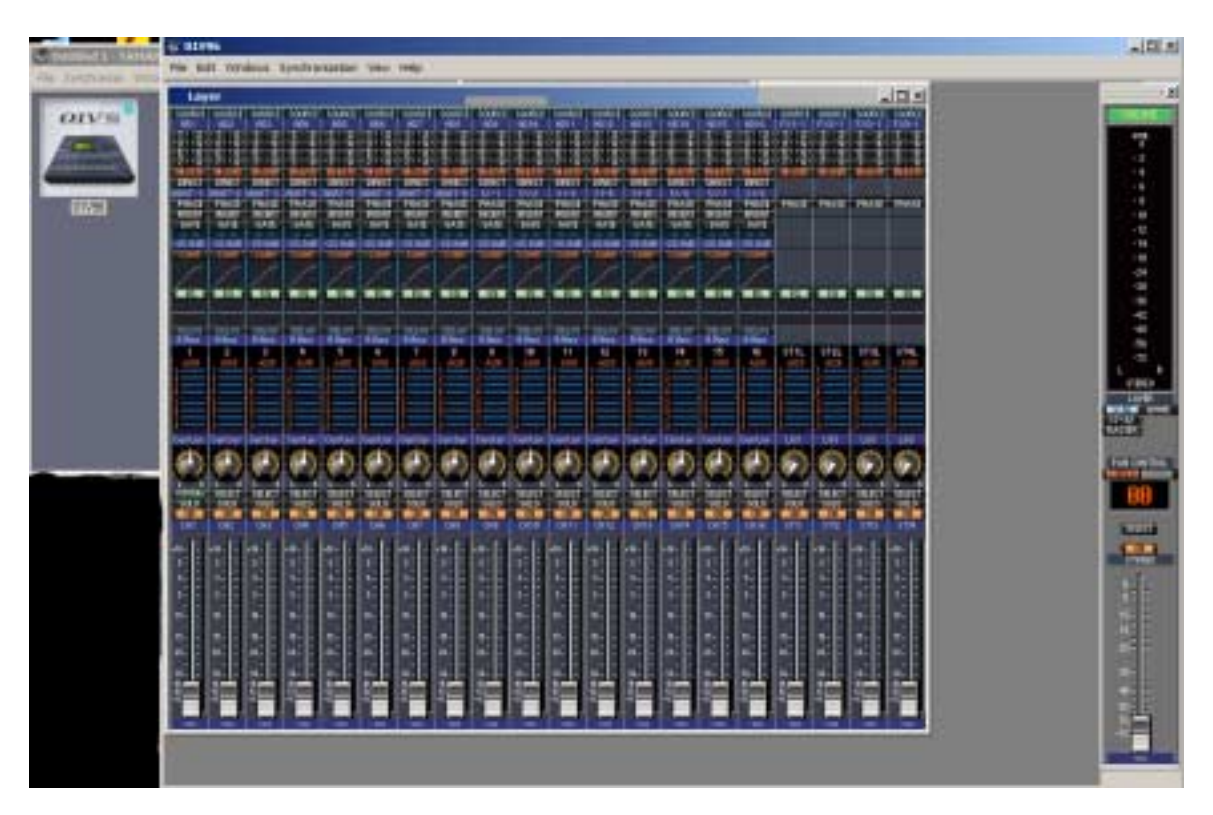

Figure 11

Note the green ONLINE at top of the master strip. You should have full remote control of the console now from your PC.

So that you don't have to go through all this each time, you can save setups. Notice in Figure 11 above you can see the Studio Manager window and icon over to the top left. Click on File / Save As and name this "Basic-Master". Save it to your Desktop. Close all of the open windows and locate that icon on your Desktop. Double clicking it will bring back the same window you see in Figure 11 with the Basic default Mixer with Master Strip open and Online. All ports configured. You can save as many of these as you like. If you need different Midi Port configurations of different layouts, simply configure them and use Save As. The Editor software itself also allows you to save "layouts" so it's quite flexible as to how you wish to be organized but this document should get you up and running.

Tom B 8/1/2005